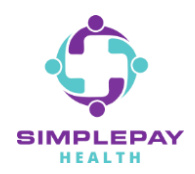

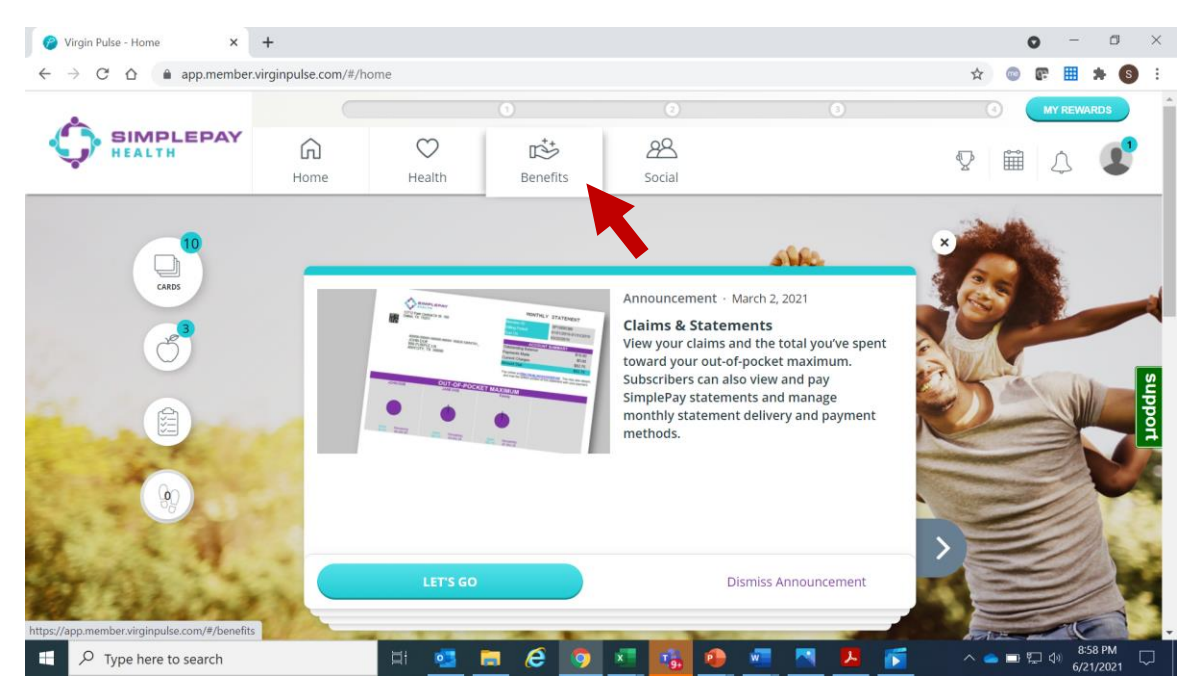

#### **Step 1: Sign into simplepayhealth.com and click on the "Benefits" tab**

#### **Step 2: To find the Employer Benefits page, search in the search bar or select "View All"**

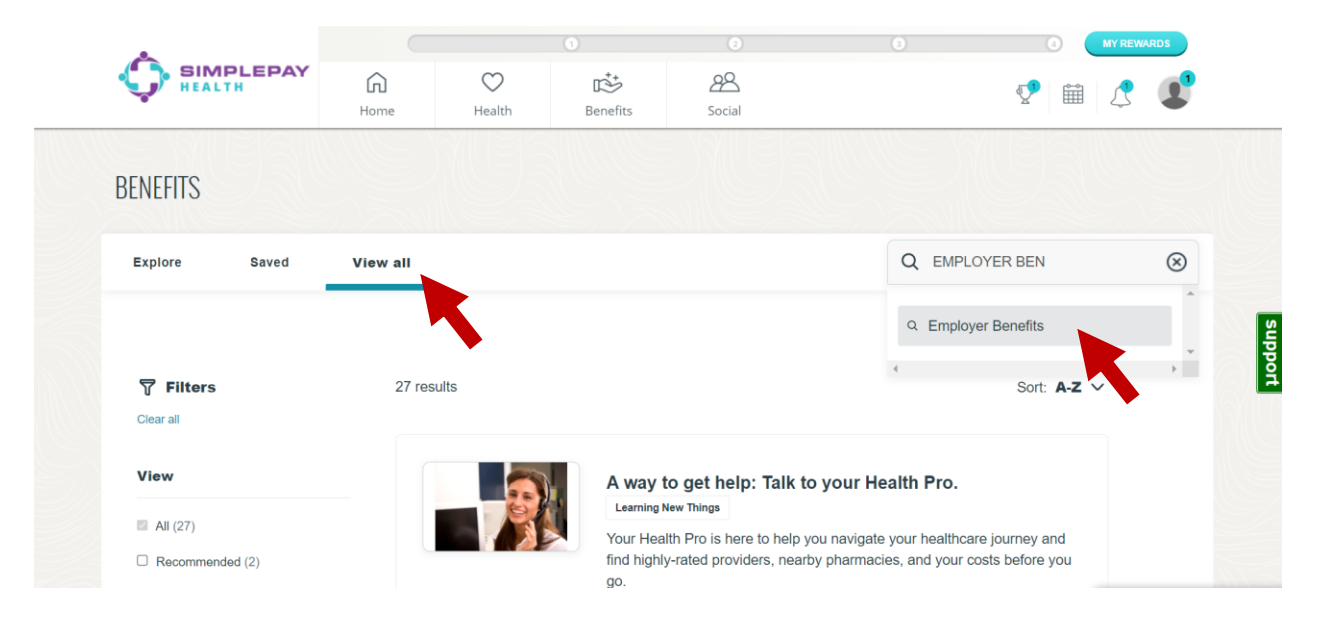

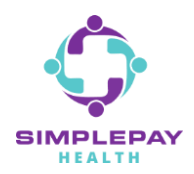

### **If you selected "View All", scroll down the list of the benefit cards until you see the Employer Benefits card and click on it:**

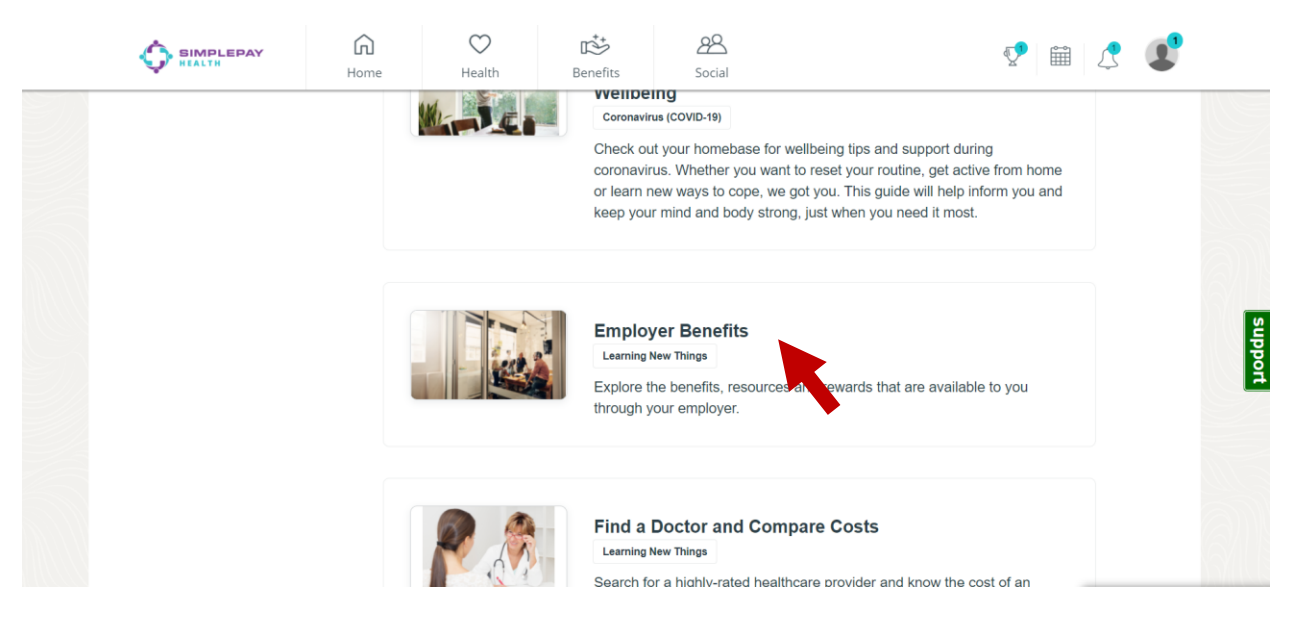

### **Once the "Employer Benefits" benefit card is open, click "Start Now"**

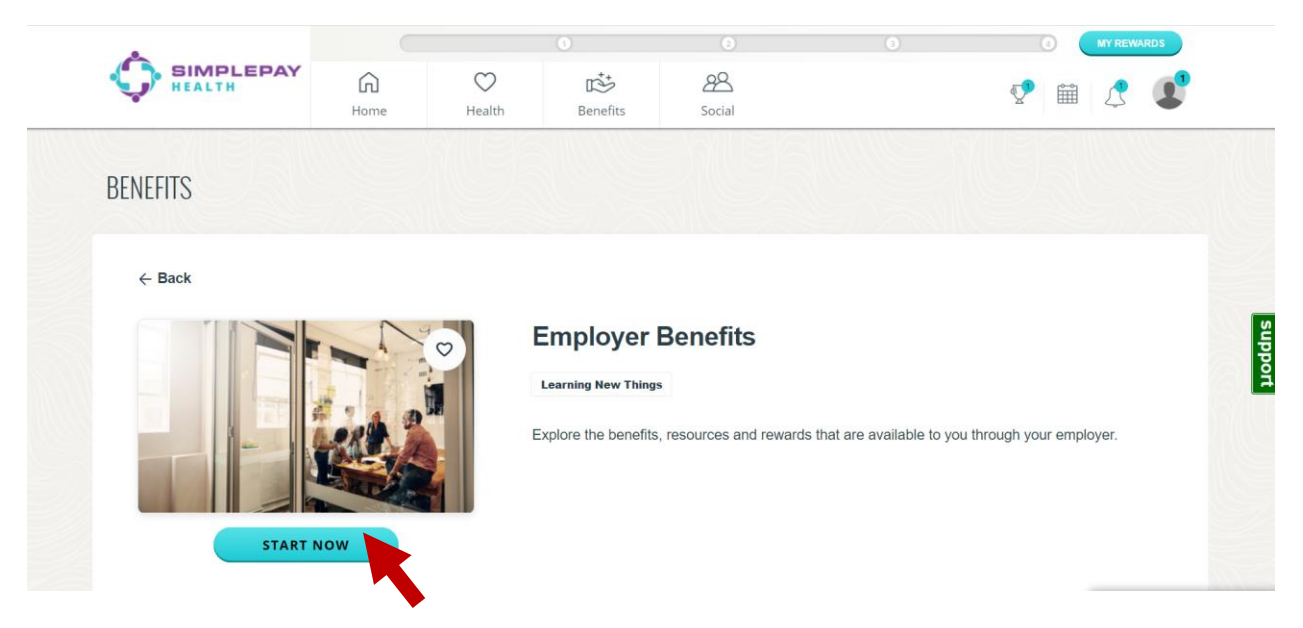

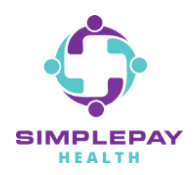

### **Step 3: You are now on the Employer Benefits page. Scroll through this page to find:**

**- Your drug price search tool**

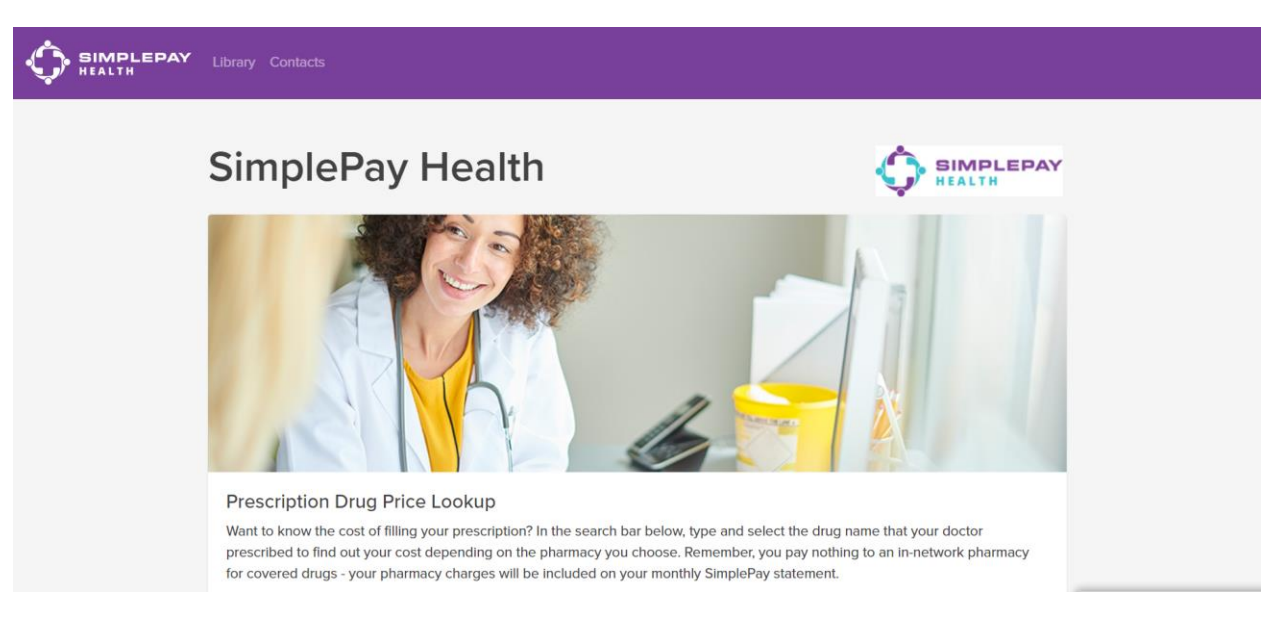

**- A library section for your benefit plan documents, plan-related forms, and SimplePay how-to documents and videos**

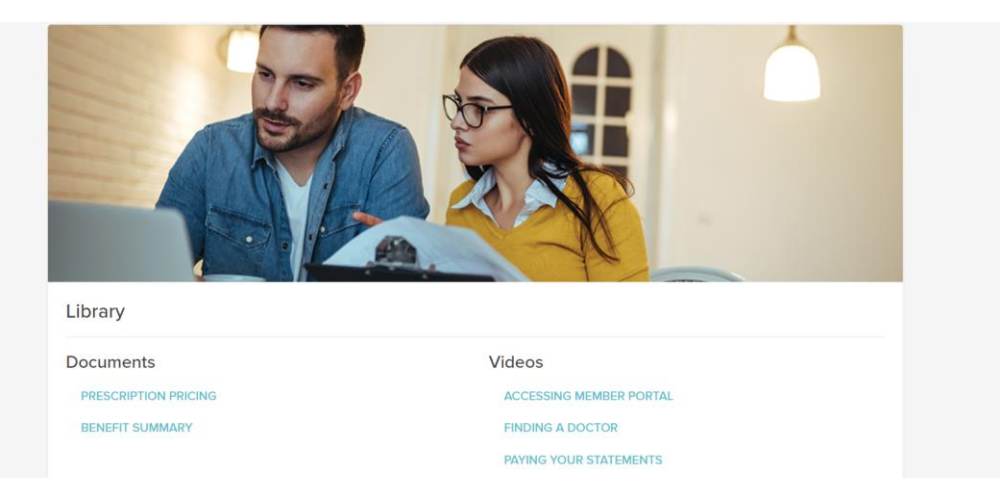

**READING YOUR STATEMENTS** 

**Confidential & Proprietary**

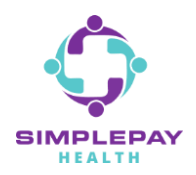

**- A contacts section for your SimplePay Health Pro and other benefit plan contacts your employer has provided**

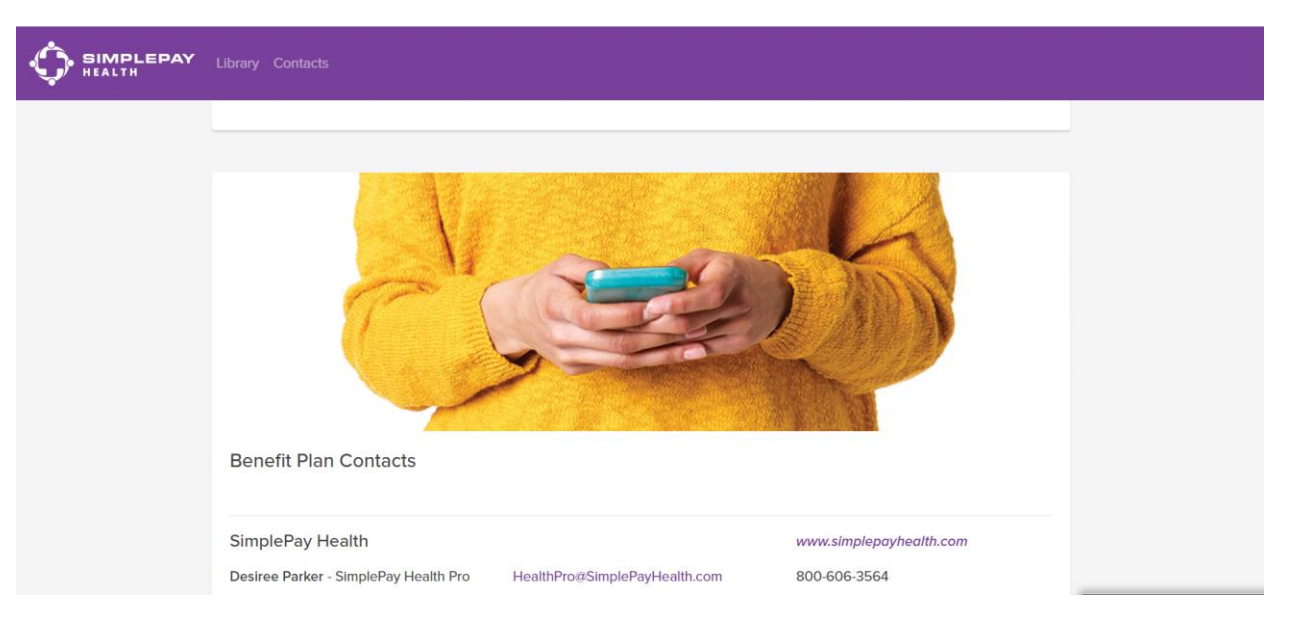

# **THANK YOU!**

### **MORE QUESTIONS?** www.simplepayhealth.com healthpro@simplepayhealth.com 800.606.3564

**Confidential & Proprietary**